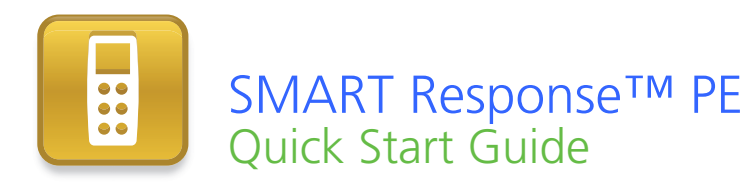

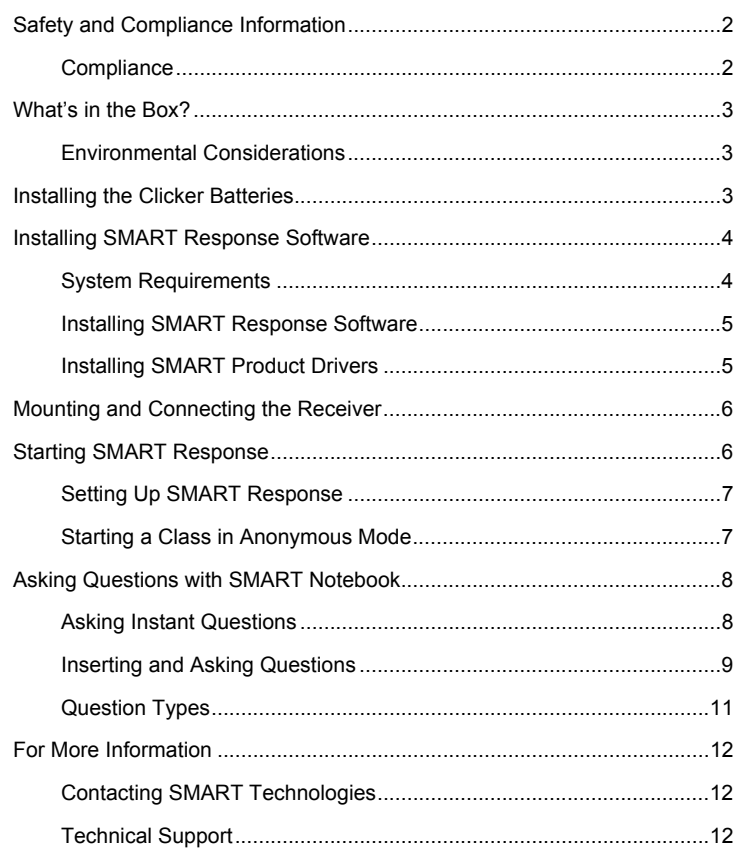

99-01027-21 A0

Extraordinary made simple<sup>th</sup>  $\Big|\text{SMAV}$ 

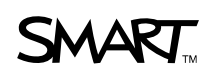

# <span id="page-1-0"></span>Safety and Compliance Information

## **M** WARNING

Failure to follow the installation instructions in this document could result in personal injury or damage to the product.

## **N** CAUTION

The SMART Response™ interactive response system receiver and clickers do not contain user serviceable parts. Do not open them. If you suspect that they are faulty, contact an authorized SMART service representative.

### <span id="page-1-1"></span>**Compliance**

This device complies with Part 15 of the FCC rules. Operation is subject to the following two conditions:

- This device may not cause harmful interference, and
- This device must accept any interference received, including interference that may cause undesired operation.

Changes or modifications to this equipment not expressly approved by SMART Technologies ULC may void the user's authority to operate this equipment.

## **NOTE**

This equipment has been tested and found to comply with the limits for a Class B digital device, pursuant to Part 15 of the FCC rules. These limits are designed to provide reasonable protection against harmful interference in a residential installation.

This equipment generates, uses and can radiate radio frequency energy and, if not installed and used in accordance with the instructions, may cause harmful interference to radio communications. However, there is no guarantee that interference will not occur in a particular installation. If this equipment does cause harmful interference to radio or television reception, which can be determined by turning the equipment off and on, the user is encouraged to try to correct the interference by one or more of the following measures:

- Re-orient or relocate the receiver or clicker units.
- Increase the distance between the other equipment and this product.
- Connect the affected equipment to an outlet on a circuit different from that to which the receiver's computer is connected.
- Consult your SMART service representative or an experienced radio TV technician for help.

# <span id="page-2-0"></span>What's in the Box?

The shipping carton contains:

• A large carrying case, as shown to the right, that includes 32 clickers

OR

A small carrying case that includes 24 clickers

- 64 or 48 AA batteries\*
- A receiver
- A Phillips® No. 1 screwdriver
- A software CD with user documentation
- This *SMART Response PE Quick Start Guide.*

\* SMART provides sufficient batteries for the quantity of clickers purchased.

If your kit is missing an item, call your Technical Support representative. You can also purchase SMART Response receivers separately, and purchase clickers individually or in packs of five. Contact your local authorized SMART reseller for details.

## <span id="page-2-1"></span>Environmental Considerations

Operating temperature range: 41°F to 95°F (5°C to 35°C) 5% to 85% relative humidity (non-condensing) Storage temperature range:  $-40^{\circ}$ F to  $131^{\circ}$ F ( $-40^{\circ}$ C to  $55^{\circ}$ C) 5% to 90% relative humidity (non-condensing)

# <span id="page-2-2"></span>Installing the Clicker Batteries

- 1. Use the included Phillips No. 1 screwdriver to remove the screw from the back of the clicker and then remove the cover.
- 2. Insert the included AA batteries as shown.
- 3. Replace the cover and screw.

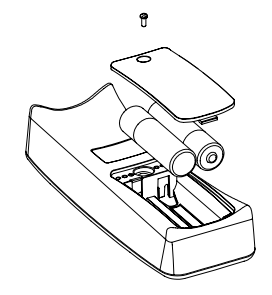

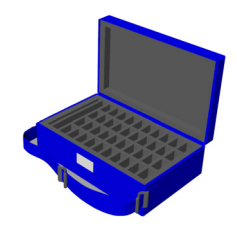

# <span id="page-3-0"></span>Installing SMART Response Software

# <span id="page-3-1"></span>System Requirements

### **Windows® Operating Systems**

- Pentium® III 750 MHz or later processor
- 512 MB of RAM (1 GB recommended)
- 750 MB of free hard disk space for minimum installation (2150 MB for full installation with Gallery collections)
- Windows XP, Windows Vista® or Windows 7 operating system
- Internet Explorer® Internet browser 6.0 or later
- Adobe® Flash® Player 10 plugins for Internet Explorer Internet browser and Firefox® web browser (provided with SMART Response)
- Adobe Reader® 8.0 or later
- Microsoft® DirectX® application programming interface 8.1 or later (required for SMART Video Player)

### **Mac OS X Operating System Software**

- 1 GHz PowerPC® G4 or G5 processor or Intel® processor (universal binary)
- 512 MB of RAM
- 700 MB of free hard disk space for minimum installation (1500 MB for full installation with Gallery collections)
- Mac OS X 10.5.x or 10.6.x operating system software
- Safari application program 3.0.4 or later
- Adobe Flash Player 10 plugin (provided with SMART Response)

## **NOTES**

- $1 \text{ MB} = 1024^2 \text{ bytes}$ ,  $1 \text{ GB} = 1024^3 \text{ bytes}$ .
- SMART Response software runs on 32-bit operating systems only.
- You're unable to use SMART Response software on Windows computers with Intel Itanium® processors.

**5 | QUICK START GUIDE** – SMART RESPONSE PE

# <span id="page-4-0"></span>Installing SMART Response Software

#### **To install SMART Response software on a Windows computer**

1. Insert the SMART Response CD into your computer's drive.

If the *SMART Response installation* wizard doesn't appear, browse to and double-click the **CDBrowser.exe** file on the CD.

2. Click **Install SMART Response Software** to start the wizard, and then follow the on-screen instructions.

### **To install SMART Response software on a Mac computer**

- 1. Insert the SMART Response CD into your computer's drive.
- 2. Double-click the **SMART Response CD** icon.
- 3. Double-click the **CDBrowser** icon.
- 4. Click **SMART Response Software**, click **Continue**, and then follow the on-screen instructions.

## **NOTE**

If you want to install the Gallery content, or if you want to download and install SMART Product Drivers, your computer must have an Internet connection.

## <span id="page-4-1"></span>Installing SMART Product Drivers

If you have a SMART interactive product connected to your computer, you must download and install SMART Product Drivers from SMART's website.

### **To install SMART Product Drivers**

- 1. Go to one of the following web pages:
	- Windows computer: [www2.smarttech.com/st/en-US/Support/Downloads/](http://www2.smarttech.com/st/en-US/Support/Downloads/SMARTResponse/ResponseWin.htm) [SMARTResponse/ResponseWin.htm](http://www2.smarttech.com/st/en-US/Support/Downloads/SMARTResponse/ResponseWin.htm)
	- Mac computer: [www2.smarttech.com/st/en-US/Support/Downloads/](http://www2.smarttech.com/st/en-US/Support/Downloads/SMARTResponse/ResponseMac.htm) [SMARTResponse/ResponseMac.htm](http://www2.smarttech.com/st/en-US/Support/Downloads/SMARTResponse/ResponseMac.htm)
- 2. Click **SMART product drivers**, and then click **Download**.
- 3. Fill out the *Download software* form, and then click **Start Download**. The software downloads.
- 4. Follow the on-screen instructions.

# <span id="page-5-0"></span>Mounting and Connecting the Receiver

Choose a location for the receiver that's as high as possible, and in plain view of the students' clickers. To minimize interference from other radio-frequency equipment, position the receiver in an unobstructed location away from other wireless products, such as 2.4 GHz routers, microwave ovens and cordless telephones.

### **To connect the SMART Response receiver**

Connect the receiver's captive USB cable to an available USB interface on your computer. SMART Response software automatically activates when you connect your SMART Response receiver.

## **IMPORTANT**

- If a balloon message indicates that Windows is trying to locate a driver from the Microsoft website, stop the search. If Windows cannot find the driver on your computer, you have not installed the SMART Response software. Install the software, and then reconnect the receiver.
- You must activate your SMART Response software within 30 days of installation to keep it active.
- If the activation is not successful, refer to procedures in the *SMART Response PE User's Guide* on the SMART Response CD to find your license code and activate the software.

# <span id="page-5-1"></span>Starting SMART Response

Before you begin, make sure the SMART Response software is installed on your computer and your receiver is connected.

# <span id="page-6-0"></span>Setting Up SMART Response

Before you can use SMART Response, you must assign a classroom name to the receiver.

## **To assign a classroom name to your receiver**

1. Click the **SMART Response** icon **in** in the Windows notification area or Mac menu bar, and then click the icon below **Teacher Tools**.

The *Welcome to Teacher Tools* window appears.

2. Type a classroom name of one to eight characters, and then click **Begin**.

The *Anonymous Mode* window appears showing the classroom name.

# **NOTE**

If a receiver isn't connected, a *SMART Response isn't ready* window appears. Connect your receiver now.

3. Click **Create a new SMART Teacher file and set up your class lists**.

The *Gradebook Information* window appears.

4. Type your last name and other information into the text boxes.

## **NOTE**

The *Save* button is unavailable until you provide the *Last name* information. The other information is optional.

5. Click **Save**.

The *Save as* dialog box appears.

6. Click **Save** to save the .teacher file.

The *Gradebook* window appears displaying the teacher's name.

## <span id="page-6-1"></span>Starting a Class in Anonymous Mode

Anonymous mode is a feature that allows you to quickly poll a class without setting up a formal class list. To set up a class list, consult the SMART Response PE Help or user's quide.

### <span id="page-6-2"></span>**To start a class**

- 1. Click the **SMART Response** icon **in** in the Windows notification area or Mac menu bar (typically beside the clock), and then select **Open Notebook Software**.
- 2. Select **Response > Start Class > Anonymous Mode** in the menu.

You can now ask the students to connect their clickers.

### **To connect clickers to the class**

1. Press the clicker's **Power** button for one second.

A message appears asking whether you want to join the class the clicker was last connected to or find a different class.

2. Press the **Enter** button to join the last class.

A welcome message appears. Once your students are connected, you can start asking questions. (Don't continue to step 3.)

OR

Press the **Down** button to select **Find a class**, and then press **Enter**.

The clicker searches for classes, and then displays a list of classes within range. (Continue to step 3.)

3. Press the **Up** and **Down** buttons to select the class with your classroom name, and then press **Enter**.

A welcome message appears. Once your students are connected, you can start asking questions.

# <span id="page-7-0"></span>Asking Questions with SMART Notebook

## <span id="page-7-1"></span>Asking Instant Questions

Use the Instant Question feature to introduce the SMART Response interactive response system to your students. When you ask Instant Questions, the questions start automatically. This allows you to get quick, spontaneous feedback, without setting a correct answer or even typing the question. You can present the question verbally or by writing on an interactive whiteboard. If you want to type a question or define the correct answers, you must stop the question, or you can use the *Insert Question* wizard as described on [page 10.](#page-9-0)

## **NOTE**

Make sure that you start your class and that all students' clickers are connected before you ask Instant Questions.

**9 | QUICK START GUIDE** – SMART RESPONSE PE

### **To ask individual questions using the Instant Question feature**

1. Click the **SMART Response** icon **in** in the Windows notification area or Mac menu bar, and then select **Open Notebook Software**.

A blank SMART Notebook page appears.

2. Click **Insert Question** in the toolbar, and then click one of the Instant Question buttons. See *Question Types* on [page 11](#page-10-0) for more information.

The *Instant Question* dialog box appears asking whether you want to insert the question on this page or a new page.

3. Select one of the options.

The SMART Notebook page shows the possible answers to the question. The *Response* tab changes to *Single Question*, and the *Progress* button is selected.

The question starts automatically and appears on the clickers.

4. Present your question to the class verbally, or by writing on the page with a pen.

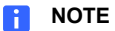

You're unable to edit the question or answers while the question is running.

- 5. Ask your students to answer the question using their clickers.
- 6. When all students have answered the question, click **Stop Assessment**. The results appear in the *Response* tab.

## <span id="page-8-0"></span>Inserting and Asking Questions

Use the *Insert Question* wizard in SMART Notebook software to create one or more questions in advance, before delivering your lesson or question. You can type the exact question and the answer options on the SMART Notebook page and assign correct answers and point values for each question. You can also add Gallery images, Adobe Flash Player compatible objects and sound files to your questions. Refer to SMART Notebook Help for more information.

The questions won't appear on the clickers until you open the SMART Notebook question page, and then start the question.

**10 | QUICK START GUIDE** – SMART RESPONSE PE

#### <span id="page-9-0"></span>**To create a question using the Insert Question wizard**

1. Click the **SMART Response** icon **in** in the Windows notification area or Mac menu bar, and then select **Open Notebook Software**.

A blank SMART Notebook page appears.

2. Click **Insert Question** in the toolbar, and then click the **Wizard** button.

The *Insert Question* dialog box appears showing six question types. See *[Question Types](#page-10-0)* on page 11.

- 3. Select one of the options, and then click **Next**.
- 4. Type the question into the field, and then click **Next**.
- 5. Select the correct answer or the **Opinion** option.
- 6. Click **Finish**.
- 7. If you want to save the question as a .notebook file, click **File > Save As**.

### **NOTE**

Make sure that you start your class (see [page 7](#page-6-2)), and that all students' clickers are connected before completing the following procedure.

### **To ask the question**

1. Click **STD** Start Assessment in the toolbar.

The question number appears on the clicker displays, and the *Response* tab opens beside the question page.

- 2. Ask the students to answer the question using their clickers.
- 3. When all students have answered the question, click **Stop Assessment**. The results appear in the *Response* tab.

## <span id="page-10-0"></span>Question Types

Using SMART Notebook with SMART Response software, you can ask six types of questions, either individually, or as question sets (if you include a title page). You can also add notes to any question type that appears when you print the question results.

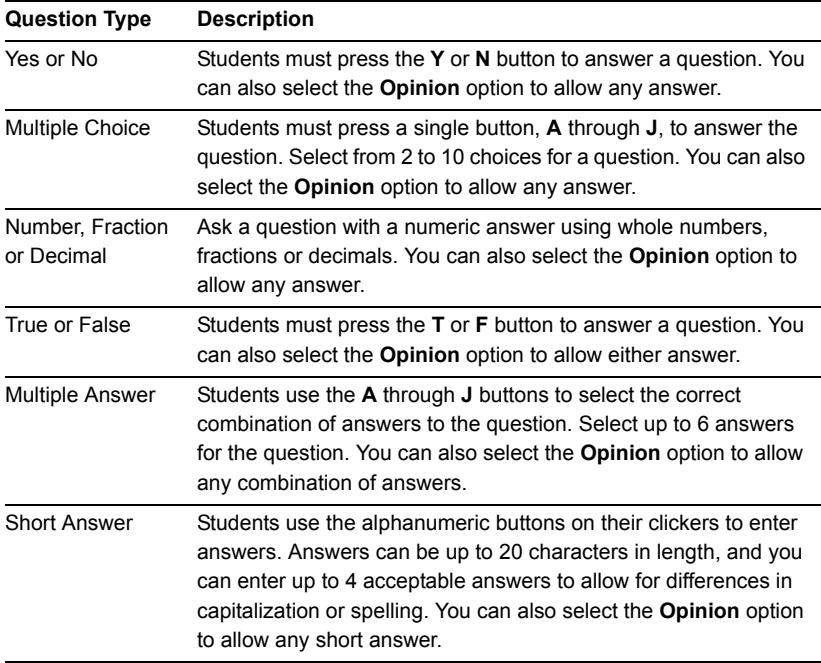

# <span id="page-11-0"></span>For More Information

For more safety warnings and information about SMART Response products, consult the *SMART Response PE User's Guide* on the SMART Response software CD. You can also consult the SMART Response PE online Help system for information about SMART Response software's features.

## <span id="page-11-1"></span>Contacting SMART Technologies

Visit the SMART Support website at<www.smarttech.com/support>to check for software upgrades, including SMART Notebook software and SMART Response assessment software. You'll find installation and user's guides, how-to and troubleshooting articles, solutions for your SMART product, and answers to your questions. You can also use the SMART support website to contact Technical Support.

## <span id="page-11-2"></span>Technical Support

If you experience difficulty with your SMART product, please contact your local reseller before contacting SMART Technical Support. Your local reseller can resolve most issues without delay. To locate your local reseller, visit [www.smarttech.com/where.](http://www.smarttech.com/where
)

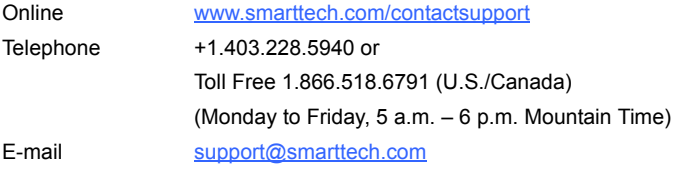

[www.smarttech.com/support](http://www.smarttech.com/support) [www.smarttech.com/contactsupport](http://www.smarttech.com/contactsupport) Support +1.403.228.5940 or Toll Free 1.866.518.6791 (U.S./Canada)

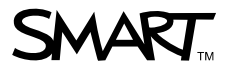

© 2007–2010 SMART Technologies ULC. All rights reserved. SMART Response, the SMART logo and smarttech are trademarks or registered trademarks of SMART Technologies ULC in the U.S. and/or other countries. Microsoft, Windows, Windows Vista and DirectX are either registered trademarks or trademarks of Microsoft Corporation in the U.S. and/or other countries. Adobe, Reader and Flash are either registered trademarks or trademarks of Adobe Systems Incorporated in the U.S. and/or other countries. All other third-party product and company names may be trademarks of their respective owners. Patent No. US6320597; US6326954; US6741267; US7151533; US7499033; and CA2252302. Other patents pending. Contents are subject to change without notice. 01/2010